# **UC Self-Service Portal User Guide**

# **Table of contents**

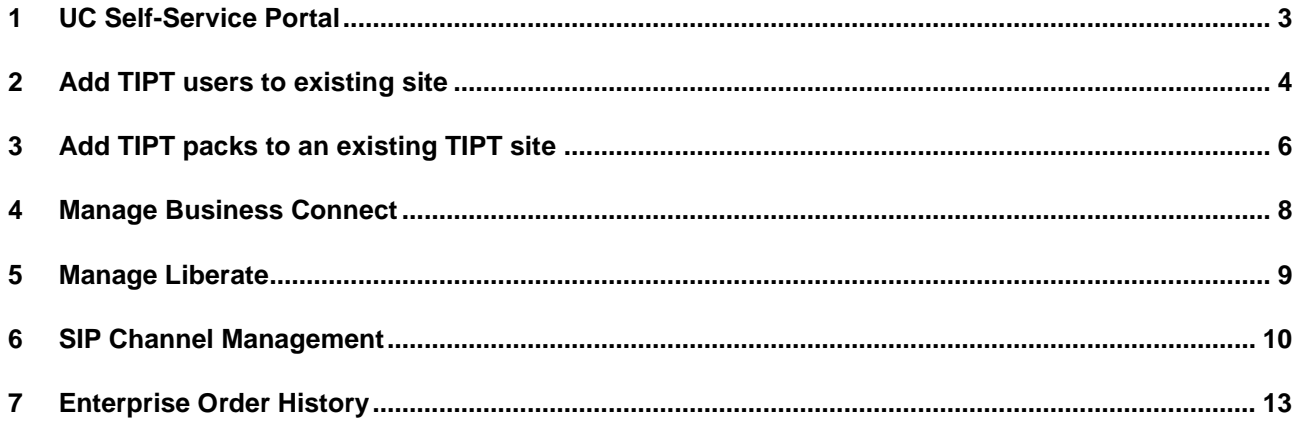

# <span id="page-2-0"></span>**1 UC Self-Service Portal**

Telstra's new UC Self-Service Portal for our TIPT and SIP Connect customers, which implements your change requests in near real-time.

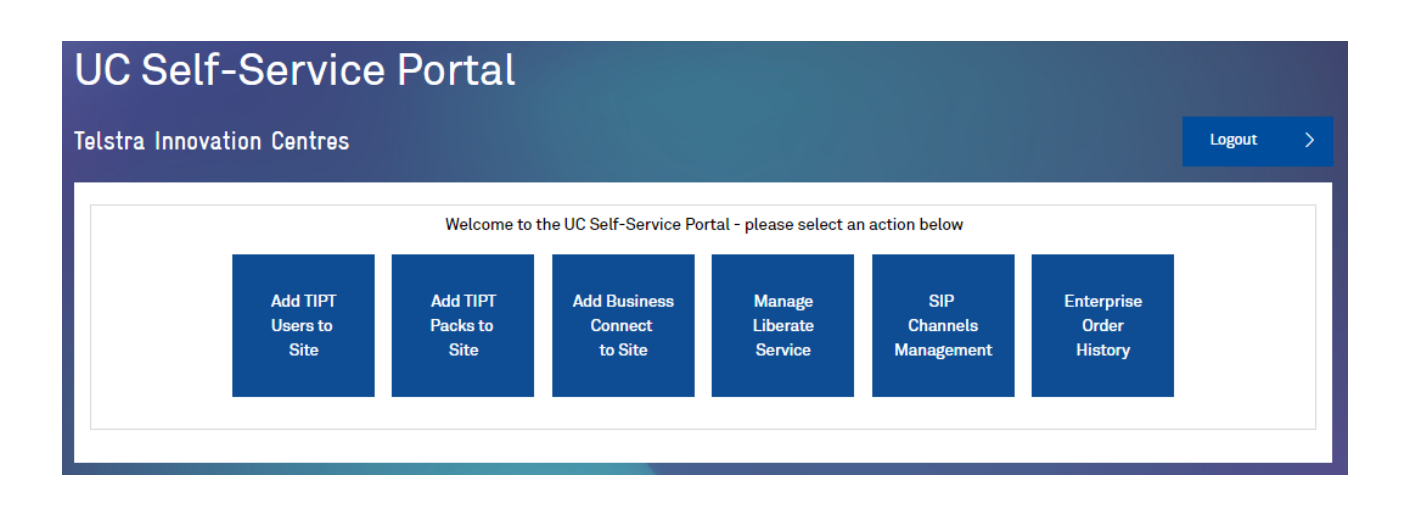

The UC Self-Service Portal will allow customers to:

- Add New TIPT Users with handsets ( existing or new).
- Add additional TIPT packs to a site to assign to users.
- Add Business Connect to all users at a site fi not already assigned.
- Link through to the Liberate portal.
- Add capacity to an existing SIP trunk service.
- See their order history.

# <span id="page-3-0"></span>**2 Add TIPT users to existing site**

- Create new TIPT users complete with packs and Business Connect.
- Create multiple users at one time.
- Create Liberate Mobile users ready to be assigned Liberate.
- Order a selection of handsets and IADs.
- Login credentials for Business Connect sent to you after your request has been submitted.
- Handsets shipped out straight from the warehouse.

To create new TIPT users with service packs and handsets please use the **Add TIPT Users to Site icon.**

Select the site in the drop down to add additional users.

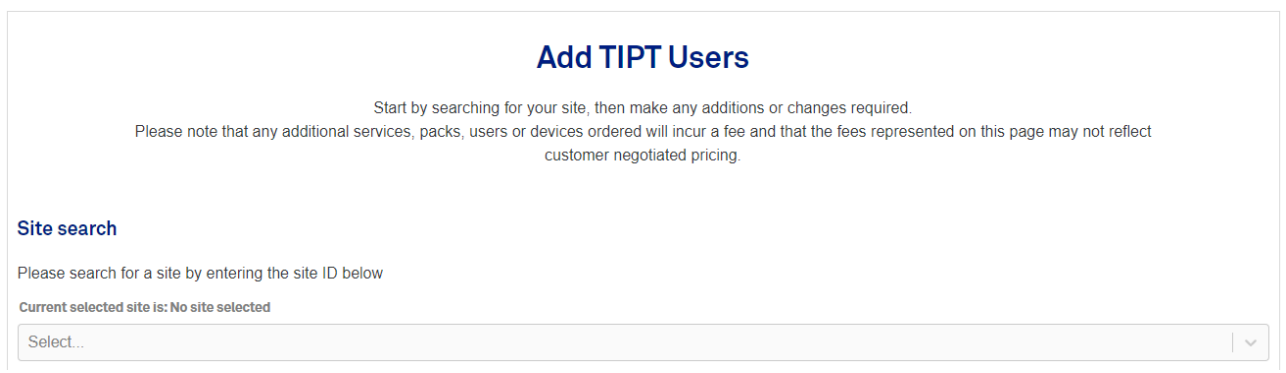

Complete your details in the **Customer Contact Details** section.

## **Customer & Shipping Details**

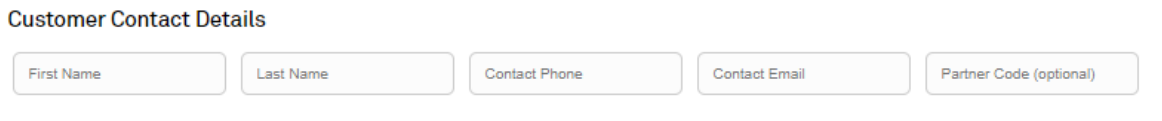

Choose if handsets are to be used over the Internet or on Telstra Next IP MPLS network.

**Note:** Handsets can only work on one access type – either Next IP or over the Internet.

## **New TIPT User Details**

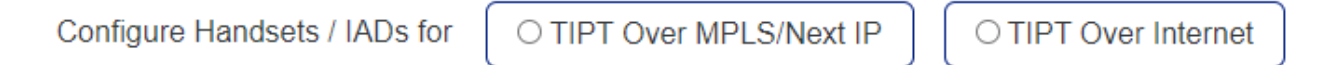

Complete the **User Details** section to create new users

- Next available free number will be selected for any new user.
- Users can add additional packs such as call centre please complete the **supplementary pack** section.
- Users can add a handset, either existing, purchased or rented.
- Business Connect soft client only can be selected.
- Liberate Mobile only user can be selected.
- Additional users can be added by selecting the **add row** button.

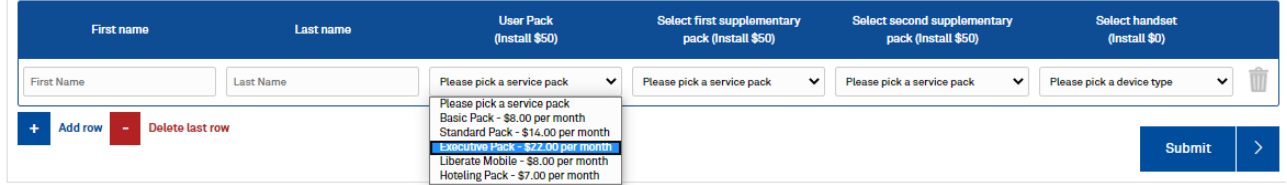

If a new handset or IAD is requested – the customer delivery details section will open.

Please complete your delivery address details.

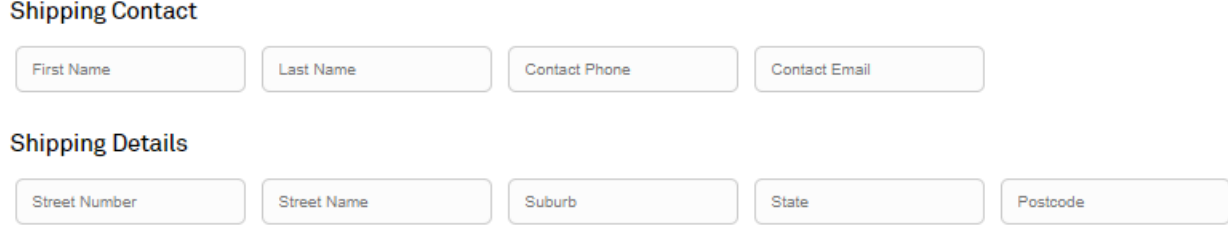

Once complete – **press submit.**

- Your users will then be built on the platform and be visible in Commpilot.
- You will receive an email confirming you order with login details for Business Connect and activation credentials for the user's handset.
- Users can immediately login to Business Connect once you have the confirmation email.
- Liberate can now be added to a user if required via the Liberate portal.
- Hardware such as IAD and handsets will be shipped out.

# <span id="page-5-0"></span>**3 Add TIPT packs to an existing TIPT site**

This section will allow customers to:

- Manage existing packs increase as required.
- Add new service packs to a site.
	- o Packs are applied to the platform in near real time.
	- o Packs are available to assign to users in Commpilot shortly after submission.

To add new TIPT service packs please use the **Add TIPT Packs to Site icon**.

Select the site in the drop down to add additional packs.

## **TIPT Pack Management** Start by searching for your site, then make any additions or changes required. Please note that any additional services, packs, users or devices ordered will incur a fee and that the fees represented on this page may not reflect customer negotiated pricing. Site search Please search for a site by entering the site ID below Current selected site is: N2002822R N2002822R (Self-Service Syd Demo)

To add additional packs to your existing packs – please use the **Manage TIPT Packs** section.

Complete your details in the **customer details** section.

To add packs simply enter the number of additional packs you require next to the existing pack licences.

### **Manage TIPT Packs**

Customer Contact Details

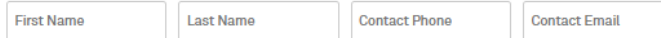

 $\Box$  Non-standard billing required

Once a site has been selected, current TIPT pack limitations can be viewed below alongside capability to order additional packs.

\*All prices displayed are standard TIPT rates ex GST and may not reflect any contracted or discounted rates applicable to your account.

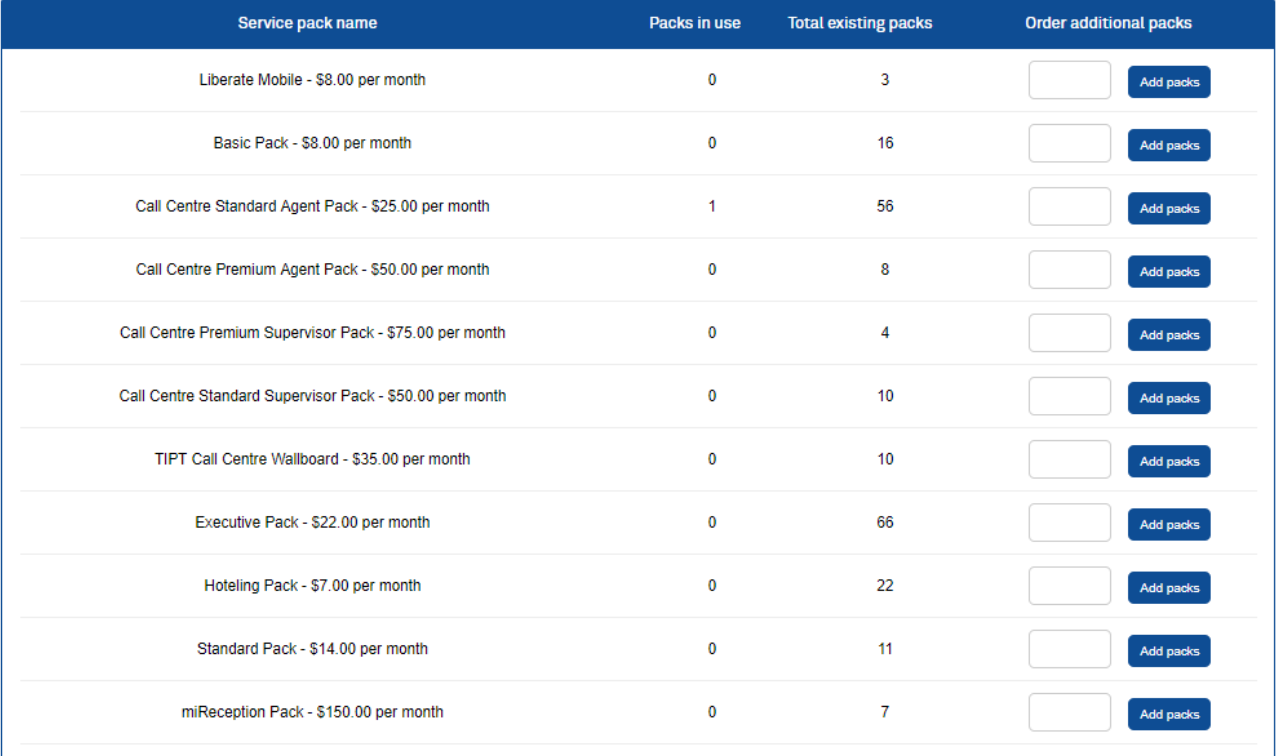

## Press **Add packs**

- Your additional packs will then be built on the platform and be available to assign in Commpilot.
- You will receive an email confirming you order of additional TIPT packs.

## <span id="page-7-0"></span>**4 Manage Business Connect**

This section will allow you to assign the Business Connect soft client to any users in your group that have a standard or an executive pack but does not currently have Business Connect assigned.

To add new Business Connect please use the **Add Business Connect to Site icon**.

Select the site in the drop down to select the site.

## **Business Connect** Start by searching for your site, then make any additions or changes required. Please note that any additional services, packs, users or devices ordered will incur a fee and that the fees represented on this page may not reflect customer negotiated pricing **Site search** Please search for a site by entering the site ID below Current selected site is: N2002822R N2002822R (Self-Service Syd Demo)

#### Choose how you wish your users to connect to the network

- Business Connect desktop no setting required.
- Mobile and Tablet generally choose Internet connectivity unless you intend to use them inside your corporate network. Mobile and Tablet apps are not auto switching.

#### My Telstra Business Connect Network

Select how you would like Telstra Business Connect to connect to your TIPT Service for your group N2002822R.

Use the Company Network option if you are connected to your company's network or to your company's VPN.

Use the Internet option if you're on the move and not connected to your company's VPN network. Note that this will cause phone calls you make and receive through Telstra Business Connect to use your mobile phone data allowance if you are not connected to a WiFi network

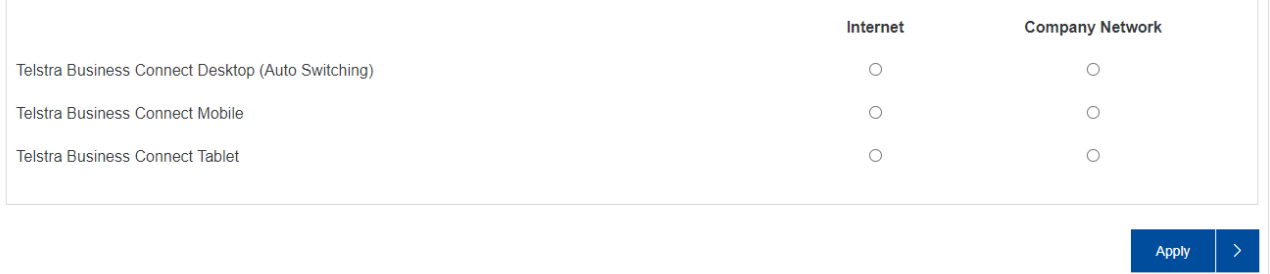

## Press **apply.**

- Your new Business Connect packs will then be built on the platform assigned to any user that did not previously have it.
- Users can then login to Business Connect password can be reset via Commpilot

# <span id="page-8-0"></span>**5 Manage Liberate**

The UC Self-Service Portal provides a simple link through to the Liberate activation and management portal.

## **Manage Liberate Service**

Head over to the Liberate Self-Service Portal to manage your Liberate Service.

# <span id="page-9-0"></span>**6 SIP Channel Management**

This section will allow customers to:

- Increase SIP Connect channel capacity on single trunks.
- Increase SIP Connect Enterprise trunk capacity.
	- o All changes applied to the platform in near real time.

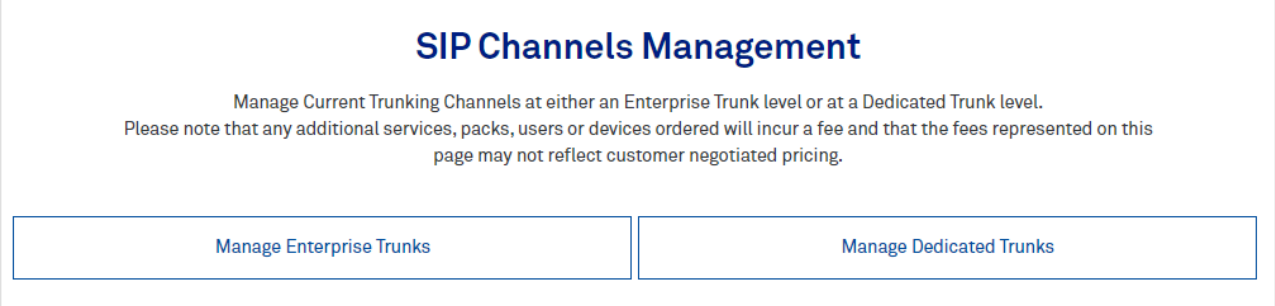

To add channels to an enterprise trunk – select **Manage Enterprise Trunks.**

#### **Customer Contact Details**

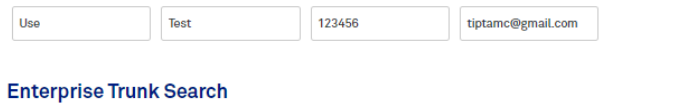

Please select an Enterprise Trunk below to begin.

MelbourneEnterpriseTrunk

Registering Trunking ID/s:

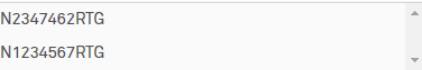

#### **Manage Enterprise Trunks**

Please Note: When adding additional channels to your enterprise trunking service it will also apply the same channel capacity at the registering trunk  $id/s$ 

I.e. if your new overall enterprise channel capacity is 100, then each of your registering trunk id/s will also have the capacity set to 100. If you wish to have individual distributed trunk capacity, you will need to provide the registering trunk id/s and the amount you wish to set at the trunk in an email to tiptprovisioning@team.telstra.com. This request will be completed as per normal provisioning times.

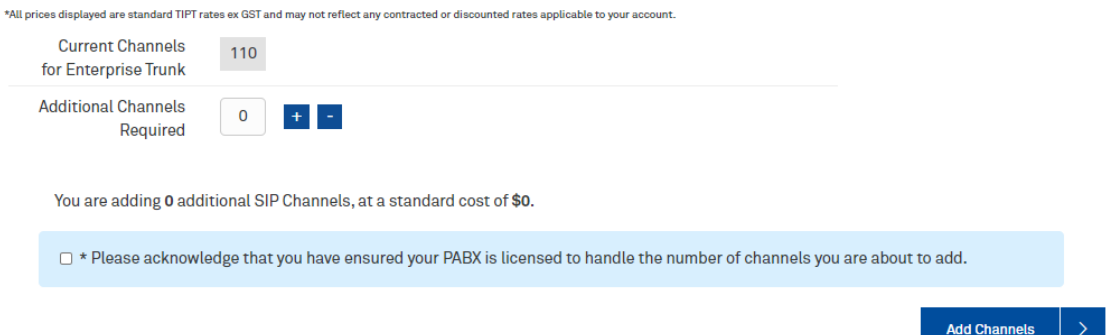

- Select the enterprise trunk you want to add additional capacity.
- The registering trunks of the enterprise trunk will show in the registering trunk ID field.
- The current capacity is shown.
- Select the additional channel capacity required in increments of 5 channels.

**Note:** this will add capacity to each trunk equally – eg if your new capacity is 100 channels – each registering trunk will have a capacity of 100 channels set.

- Select add channels.
- Channels with then be added to the trunks in near real time.

To add channels to a dedicated trunk – select **Manage Dedicated Trunks.**

 $\checkmark$ 

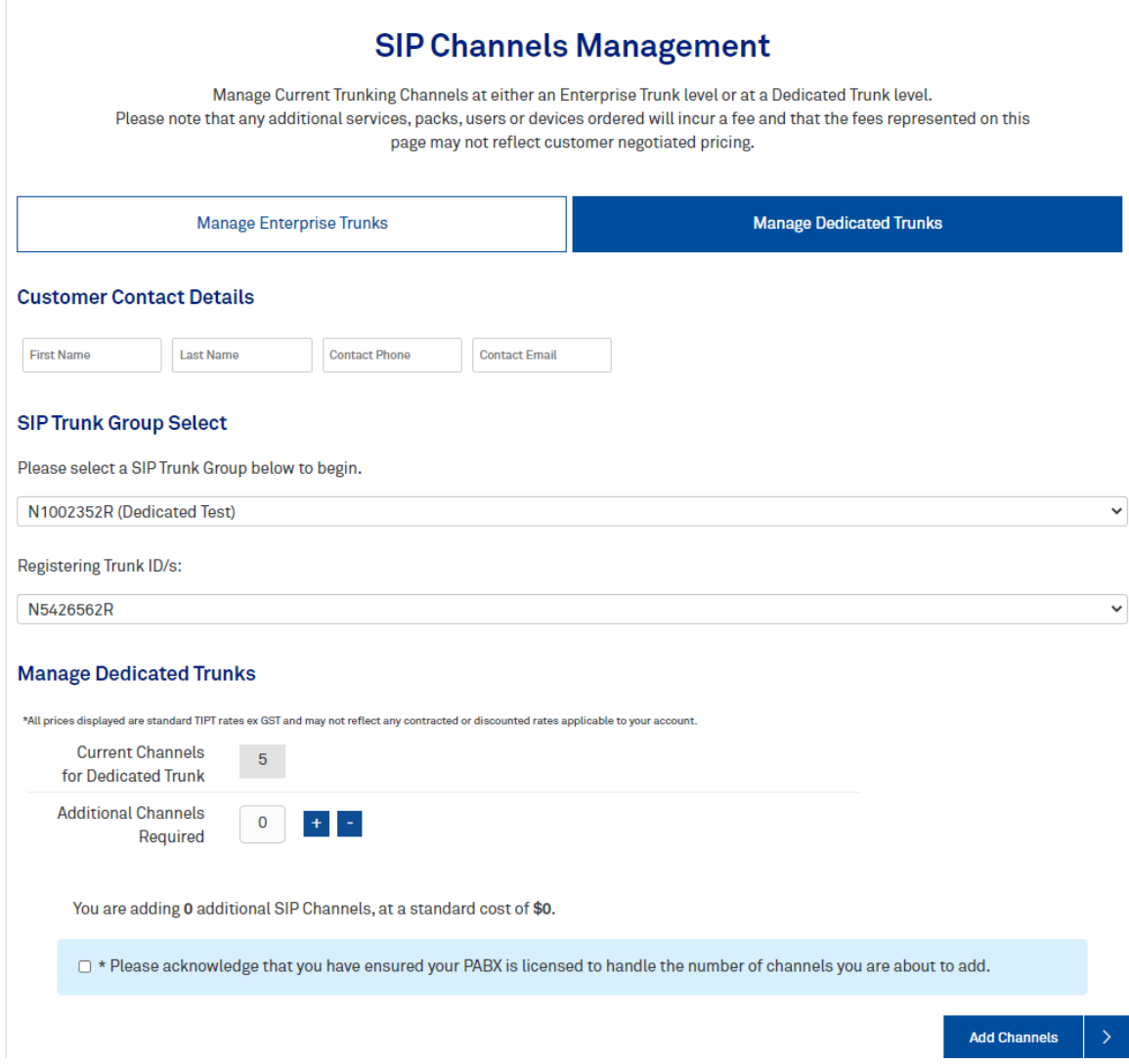

- Select the SIP Trunk group.
- Select the Dedicated trunk.
- Select the additional channel capacity required (increments of 5 channels).
- Select add channels.
- Channels with then be added to the trunks in near real time.

# <span id="page-12-0"></span>**7 Enterprise Order History**

The UC Self-Service Portal provides a record of your company ordering history.

Orders can be searched via:

- Reference number
- Site ID
- Requestor
- Request date
- Request status

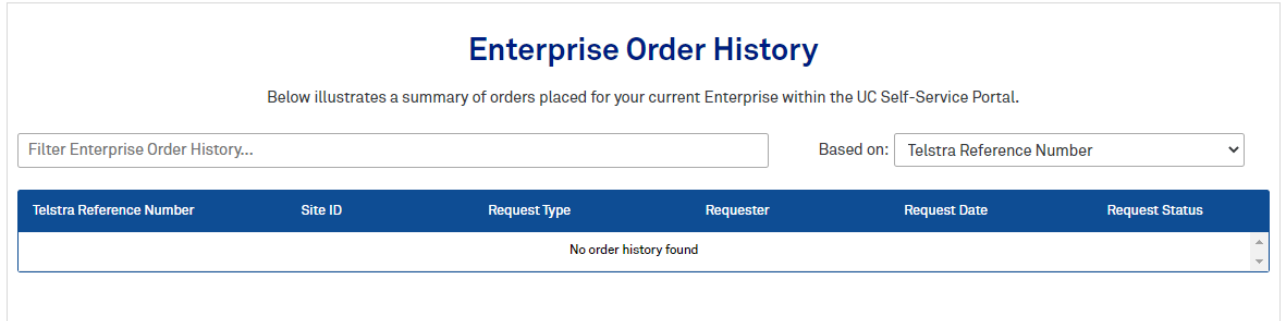